**Programová príručka CtrlClock – editor hodín Komunikácia TCP/IP**

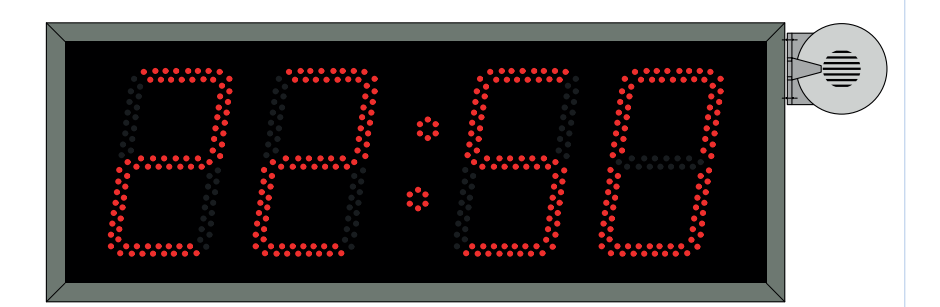

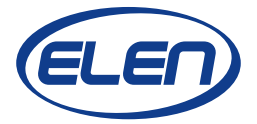

# Obsah

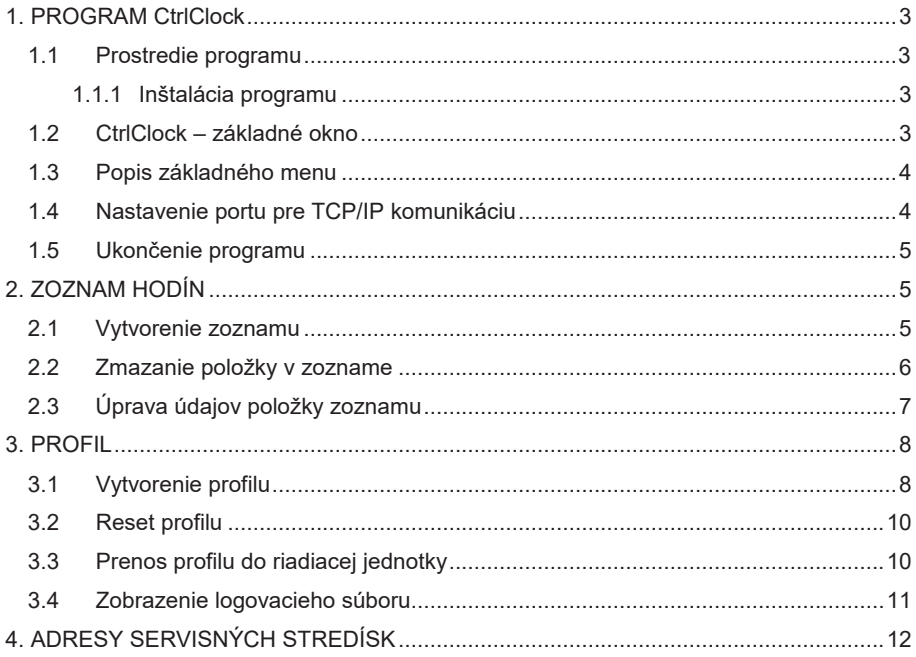

#### **1. PROGRAM CtrlClock**

Program slúži na jednoduché nastavenie hodín firmy ELEN, s.r.o., komunikujúcich prostredníctvom komunikačného rozhrania Ethernet a komunikačného protokolu TCP/IP. Týmto ovládacím programom sa nastavujú základné parametre funkčnosti hodín.

#### **1.1 Prostredie programu**

Pre svoju činnosť program vyžaduje Windows 8.1/8/7/Vista/XP s minimálnymi systémovými požiadavkami.

#### **1.1.1 Inštalácia programu**

Skopírovať adresár ClockControl na pevný disk a spustiť program CtrlClock.exe.

#### **1.2 CtrlClock – základné okno**

Spustí sa hlavné okno aplikácie, pozri obr. 1.

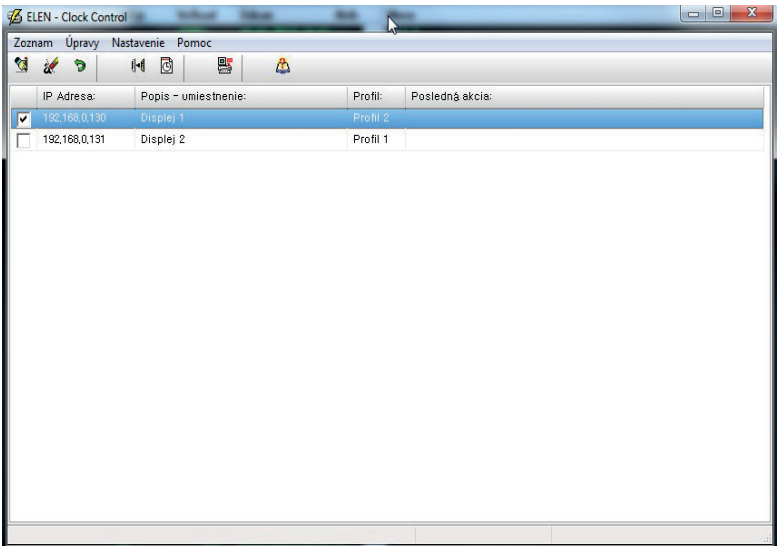

Obr. 1. Okno aplikácie

V stavovom riadku sa zobrazí pomocný text k jednotlivým položkám menu.

#### **1.3 Popis základného menu**

*Menu* (pozri obr. 2) obsahuje tieto základné položky:<br>**Zoznam** – slúži na ukončenie aplikácie.

- *Zoznam –* slúži na ukončenie aplikácie. *Úpravy –* slúži na úpravu a doplnenie zoznamu a taktiež na zobrazenie log súboru. *Nastavenie –* slúži na nastavenie parametrov komunikácie, vytváranie profilov a odosielanie nastavených parametrov do hodín.
- *Pomoc –* spúšťa elektronický manuál a informuje o aplikácii.

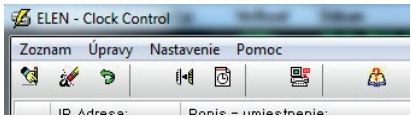

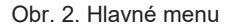

#### **1.4 Nastavenie portu pre TCP/IP komunikáciu**

Pri spustení programu je potrebné nastaviť správny komunikačný port spojenia.

Číslo portu nastavíme v programe cez **Menu** → **Nastavenie** → **Komunikácia,** pozri **obr. 3.**

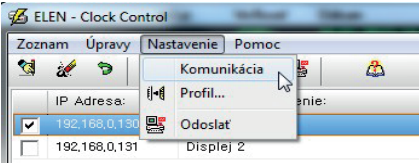

Obr. 3. Spustenie nastavenia portu

Otvorí sa dialóg z obr. 4, kde je potrebné nastaviť príslušný port a kliknúť na tlačidlo O.K. Číslo portu musí korešpondovať s číslom portu nastaveného v hodinách.

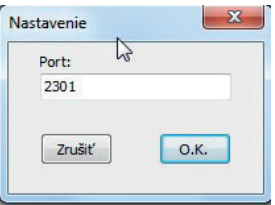

Obr. 4. Dialóg nastavenia portu

*Poznámka: Pri nesprávnom zvolení portu neprebehne komunikácia s jednotlivými hodinami.*

#### **1.5 Ukončenie programu**

Ukončenie programu je možné dvomi spôsobmi a to cez **Menu → Zoznam → Koniec**, alebo kliknutím na symbol **X** v pravom hornom rohu aplikácie. Pozri obr. 5.

| Zoznam | Upravy           | Nastavenie Pomoc     |  |  |
|--------|------------------|----------------------|--|--|
|        | Koniec           | 鷗<br>同<br>山川         |  |  |
|        | IP Adresa:       | Popis - umiestnenie: |  |  |
| ◡      | 192.168.0.130    | Displej 1            |  |  |
|        | 192, 168, 0, 131 | Displej 2            |  |  |

Obr. 5. Ukončenie programu

## **2. ZOZNAM HODÍN**

Je potrebné vytvoriť zoznam zapojených hodín. Každé hodiny majú priradené identifikačné parametre (pozri obr. 6) a to nasledovne:

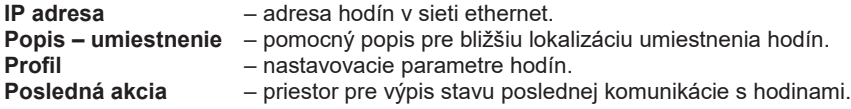

| Zoznam               | Upravv        | Nastavenie Pomoc     |          |                 |  |
|----------------------|---------------|----------------------|----------|-----------------|--|
| ∥ ′्वं               | ä<br>G        | 罂<br>d<br>$\theta$   | Δ        |                 |  |
| $\sqrt{\frac{1}{2}}$ | IP Adresa:    | Popis - umiestnenie: | Profil:  | Posledná akcia: |  |
|                      | 192,168,0,130 | Displej              | Profil 2 |                 |  |
| I                    | 192,168,0,131 | Displej 2            | Profil 1 |                 |  |

Obr. 6. Vytvorenie zoznamu hodín

#### **2.1 Vytvorenie zoznamu**

Kliknutím v **Menu → Úpravy → Pridať** alebo na ikonu **Pridať**, pozri obr. 7 a 8, sa otvorí dialóg na vyplnenie nového záznamu.

|        |           |           | <b>6</b> ELEN - Clock Control |              |  |
|--------|-----------|-----------|-------------------------------|--------------|--|
| Zoznam |           |           | Úpravy Nastavenie             | Pomoc        |  |
| ন্ত    |           |           | a <b>d</b> Prida              | 黑            |  |
|        | IP /<br>÷ | $\bullet$ | Odstrániť<br>Upravit          | umiestnenie: |  |
|        | 192       |           | Vybrať všetko<br>Zrušiť výber |              |  |
|        |           |           | Zobraziť log                  |              |  |

Obr. 7. Menu pridanie do zoznamu

| Zoznam     | Úpravy        | Nastavenie<br>Pomoc  |  |
|------------|---------------|----------------------|--|
| ব          | ∍             | 黑<br>$H - 1$<br>ो    |  |
| <b>VIS</b> | IP Adresa:    | Popis - umiestnenie: |  |
| v          | 192,168,0,130 | Displej 1            |  |
|            | 192,168,0,131 | Displej 2            |  |

Obr. 8. Tlačidlo pridanie do zoznamu

V dialógu je potrebné vyplniť všetky políčka pre daný záznam, pozri obr. 9, a potom kliknúť na tlačidlo **O.K**. Pri vyplňovaní profilu je možné dvojklikom otvoriť dialóg tvorby profilov, (pozri kapitolu 3) a príslušný profil, ktorý chceme priradiť danému záznamu, skontrolovať, prípadne upraviť. Pri uzatvorení dialógu profilov sa toto číslo profilu prenesie do políčka **Profil.**

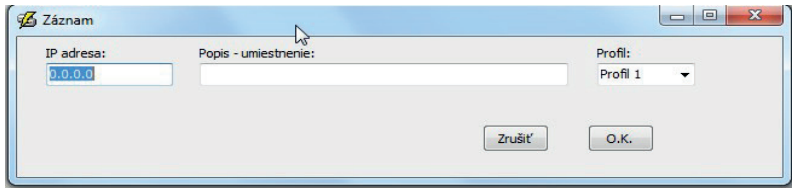

Obr. 9. Nová položka do zoznamu

*Poznámka: Nový záznam sa v zozname zapíše pod pozíciu označenej položky. Je potrebné pred zápisom vybrať pozíciu umiestnenia nového záznamu.*

#### **2.2 Zmazanie položky v zozname**

Kliknutím v **Menu → Úpravy → Odstrániť** alebo na ikonu **Odstrániť**, pozri obr. 10 a 11, sa otvorí dialóg na potvrdenie akcie vymazania.

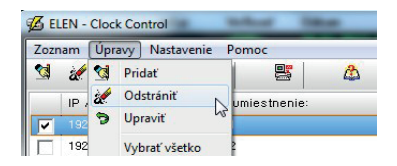

Obr. 10. Menu zmazanie zo zoznamu

|        | <b>Z</b> ELEN - Clock Control |                      |  |
|--------|-------------------------------|----------------------|--|
| Zoznam | Upravy                        | Nastavenie Pomoc     |  |
| ख़     | d<br>Э                        | 同<br>$  -  $         |  |
|        | IP Adresa:                    | Popis - umiestnenie: |  |
| u      | 192,168,0,130                 | Displei 1            |  |
|        | 192.168.0.131                 | Displej 2            |  |

Obr. 11. Tlačidlo zmazanie zo zoznamu

Ak chcete záznam naozaj vymazať, kliknite (pozri obr. 12) na tlačidlo **Áno.**

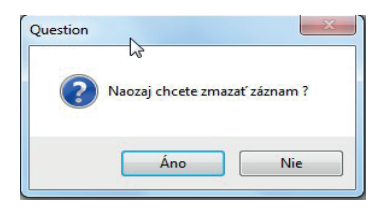

Obr. 12. Potvrdzovací dialóg

## **2.3 Úprava údajov položky zoznamu**

Kliknutím v **Menu → Úpravy → Upraviť** alebo na ikonu **Upraviť**, pozri obr. 13 a 14, sa otvorí dialóg s údajmi označeného záznamu.

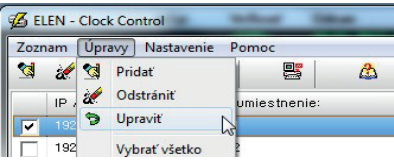

Obr. 13. Menu úprava zoznamu

|        | <b>6</b> ELEN - Clock Control |                      |                      |  |
|--------|-------------------------------|----------------------|----------------------|--|
| Zoznam | Upravy                        | Nastavenie Pomoc     |                      |  |
| Y.     | a                             | 山<br>同               |                      |  |
|        | <b>MAN</b><br>IP Adresa:      |                      | Popis - umiestnenie: |  |
|        | 192,168,0,130                 | Displej <sup>-</sup> |                      |  |

Obr. 14. Tlačidlo úprava zoznamu

Vykonané zmeny v dialógu na obr. 9 potvrdíme kliknutím na tlačidlo O.K.

#### **3. PROFIL**

Profil je súhrn parametrov potrebných pre nastavenie konkrétnych hodín. Je možné pripraviť 10 rôznych profilov a tieto priradiť k jednotlivým hodinám.

Skladá sa z týchto častí:

- tabuľka prestávok a zmien,
- nastavenie jasovej krivky displeja,
- nastavenie zvukovej signalizácie,
- nastavenie synchronizácie hodín.

#### **3.1 Vytvorenie profilu**

Kliknutím v **Menu → Nastavenie → Profil** alebo na ikonu **Profil,** pozri obr. 15 a 16, sa otvorí dialóg, ktorý obsahuje 10 predvolieb pre profil, pozri obr. 17.

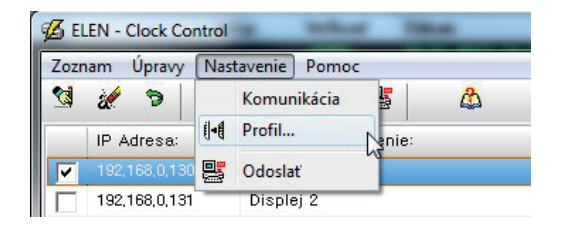

Obr. 15. Menu profil

|   | <b>Z</b> ELEN - Clock Control |                  |                      |   |
|---|-------------------------------|------------------|----------------------|---|
|   | Upravy<br>Zoznam              | Nastavenie Pomoc |                      |   |
| G | G                             | 山<br>ो           | 8                    | α |
|   | IP Adresa:                    | $\sim$           | Popis - umiestnenie: |   |
| u | 192,168,0,130                 | Displej 1        |                      |   |
|   | 192,168,0,131                 | Displej 2        |                      |   |

Obr. 16. Tlačidlo profil

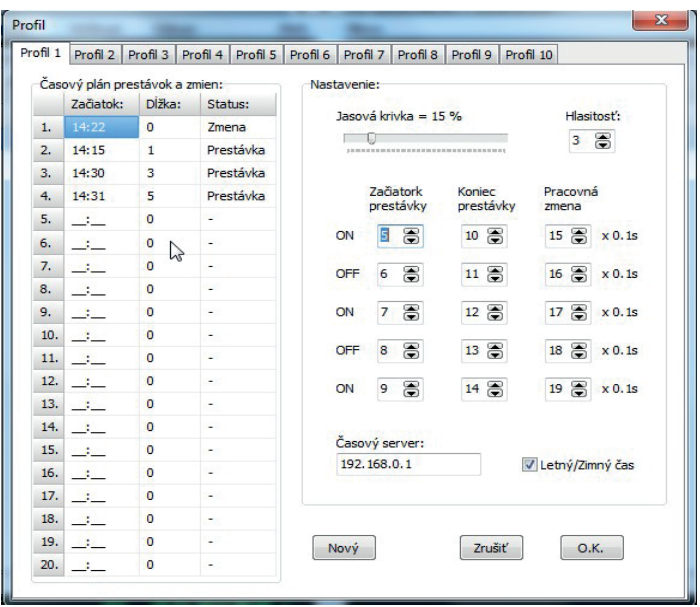

Obr. 17. Dialóg vytvorenia profilov

Dvojklikom na pozíciu začiatku časového plánu z obr. 17. sa otvorí dialóg pre nastavenie času a dĺžky prestávky alebo začiatok a koniec zmeny, pozri obr. 18.

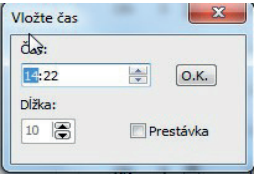

Obr. 18. Údaje prestávky alebo zmeny

Nastavíme čas začiatku signalizácie, zvolíme typ signalizácie zaškrtnutím políčka "Prestávka", ak ide o prestávku, a nastavíme dĺžku trvania prestávky v rozsahu 1 až 99 minút. V prípade, že ide o pracovnú zmenu, políčko "Prestávka" odškrtneme. Klikneme na tlačidlo O.K. Týmto spôsobom nastavíme potrebný počet prestávok a zmien.

V ďalšom kroku nastavíme jasovú krivku v rozsahu 0 až 100% podľa požadovanej svietivosti hodín, nastavíme hlasitosť sirény v rozsahu 0 až 9 a taktiež časy pre jednotlivé tóny sirény.

Pre správnu synchronizáciu hodín je potrebné nastaviť IP adresu časového servera a zaškrtnúť políčko "Letný/Zimný čas".

#### **3.2 Reset profilu**

Kliknutím na tlačidlo "Nový" v dialógu na obr. 17 sa otvorí dialóg, pozri obr. 19, na potvrdenie akcie vynulovania profilu. V prípade kladného potvrdenia akcie sa vynuluje celý profil na základné nastavenie.

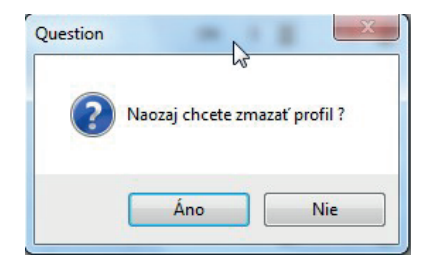

Obr. 19. Potvrdzovací dialóg

#### **3.3 Prenos profilu do riadiacej jednotky**

V zozname displejov označíme tie displeje do ktorých chceme poslať nové údaje, a to zaškrtnutím políčka na prvej pozícii zoznamu, pozri obr. 20.

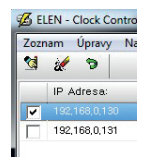

Obr. 20. Označenie displeja pre prenos údajov

Kliknutím v **Menu → Nastavenie → Odoslať** alebo na ikonu **Odoslať,** pozri obr. 21 a 22 sa otvorí dialóg, ktorý obsahuje informácie o prebiehajúcej komunikácii s hodinami, pozri obr. 23.

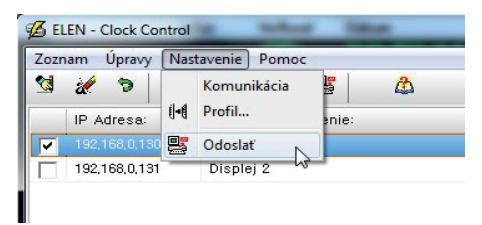

Obr. 21. Menu odoslanie údajov

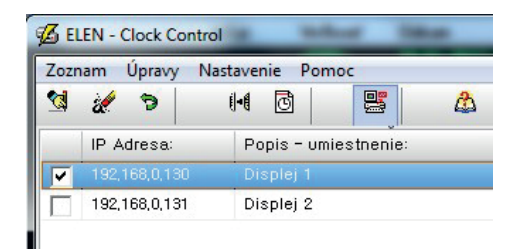

Obr. 22. Tlačidlo odoslanie údajov

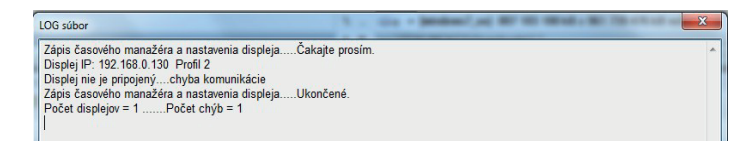

Obr. 23 Výpis správ komunikácie

## **3.4 Zobrazenie logovacieho súboru**

Kliknutím v **Menu → Úpravy → Zobraziť log...** alebo na ikonu **Log file,** pozri obr. 24 a 25, sa otvorí dialóg, ktorý obsahuje údaje o komunikácii s displejmi, pozri obr. 26.

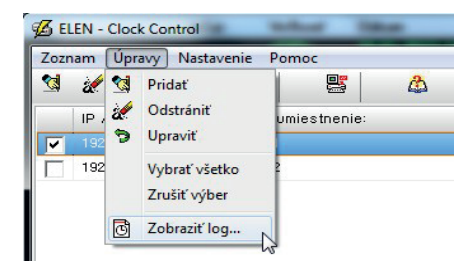

Obr. 24 Menu logovací súbor

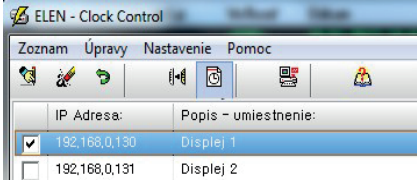

Obr. 25. Tlačidlo logovací súbor

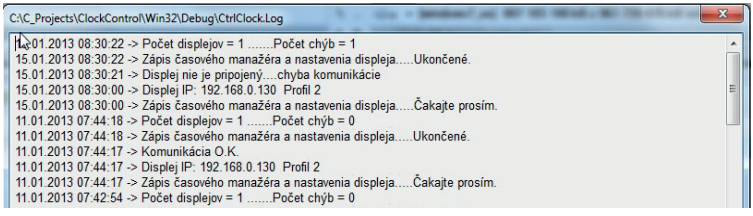

Obr. 26. Údaje o prenose do jednotlivých displejov

## **4. ADRESY SERVISNÝCH STREDÍSK**

V prípade poruchy displeja sa kontaktujte na:

**ELEN, s.r.o. Ľubochnianska 16 080 06 Ľubotice SLOVENSKÁ REPUBLIKA**

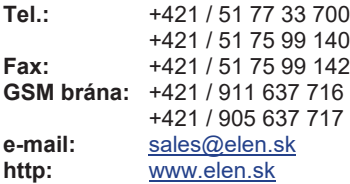